# **Linx Automotivo EFD Reinf Web | Instruções de Instalação e Configuração no Windows | Linx DMS/ BRAVOS**

### Abrangência

Ferramenta CROSS responsável pelo visual WEB a ser utilizado na geração da obrigação fiscal EFD-Reinf.

Esta integração destina-se a todos os clientes do segmento Automotivo dos produtos Linx DMS/ BRAVOS.

## Aplicação

Consiste em gerar as informações relacionadas às retenções ocorridas mensalmente, a partir das notas fiscais de tomadores e prestadores, disponibilizando-as à SEFAZ através de serviços WebService.

## Restrição

Não será possível utilizar a ferramenta Cross do LinxEFDReinf para mais de um contribuinte do mesmo produto que esteja em bases diferentes (Bancos de dados em servidores distintos). Se isto ocorrer, será necessário a instalação da ferramenta Cross em cada um dos servidores. Agora, se o cliente da Linx possuir mais de um contribuinte em produtos diferentes, poderá utilizar a mesma instalação da ferramenta Cross, ou seja, por exemplo, se o cliente da Linx possuir o produto Spress e Sisdia, poderá utilizar somente uma instalação.

Apesar da nova obrigação fiscal permitir aos clientes utilizarem certificados da série A e tipo A1 e A3, a solução implementada somente permitirá aos clientes utilizarem o certificado do tipo A1.

### Instalador EFD-REINF Windows para Linx DMS/ BRAVOS

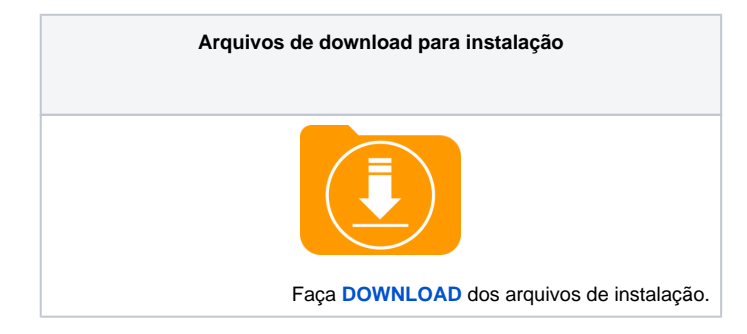

Instalando o Linx EFDReinf WEB em Ambiente Windows.

### **Requisitos**

- Ter instalado o TOMCAT. Se não possuir, utilizar o "**MANUAL DE INSTALAÇÃO DO TOMCAT"** (Clique **AQUI** [para acessar o m](https://share.linx.com.br/pages/viewpage.action?pageId=47198976)anua[l\)](https://share.linx.com.br/pages/viewpage.action?pageId=47198976) para a sua instalação.
- Possuir os arquivos de instalação disponibilizados pela Linx no item "Instalador EFD-REINF Windows".
- Estar atualizado na versão mais recente dos produtos que contemplam a criação das tabelas necessárias ao **LinxEFDReinf**. **Linx DMS/ BRAVOS** - 3.04U02 ou superior.

### Instalando o LinxEFDReinf WEB

#### **A instalação completa do LinxEFDReinf ocorrerá em duas etapas como descrito abaixo:**

- A 1ª Etapa contempla a instalação da ferramenta Cross, a parte visual do produto desenvolvido em formato **(Web)**. O executável chama-se "**Instalar LinxEFDReinf vXX.XX.exe**", onde "xx.xx" se refere à versão do instalador.
- A 2ª Etapa contempla o acesso aos bancos de dados, desenvolvido no formato de serviços (WebApis). Estes Webapis devem ser liberados com o seguinte nome "**LinxEFDReinfWS????.war**", variando somente o seu nome em função do produto, que pode ser SPRESS, SISDIA ou Linx DMS. A responsabilidade pelo desenvolvimento destes Webapis ficou a cargo das fábricas de cada produto, por se tratar de acesso a banco de dados. E dependerá de regras de negócio específicas e inerentes a cada produto. Para que o Webapi seja instalado no mesmo momento da instalação da ferramenta Cross (1ª Etapa), é necessário que ele esteja na mesma pasta do instalador.

A versão do instalador constará no próprio nome do executável "Instalar LinxEFDReinf vXX.XX.exe", onde "xx.xx" se refere à versão do instalador e será sempre atualizada a cada alteração/liberação.

### **Passo a passo**

Se a sua máquina for 64 bits, alterar o caminho sugerido na tela abaixo para "C:\Program Files (x86)\Apache Software Foundation\Tomcat 6.0\webapps", pois o tomcat será instalado em 32 bits.

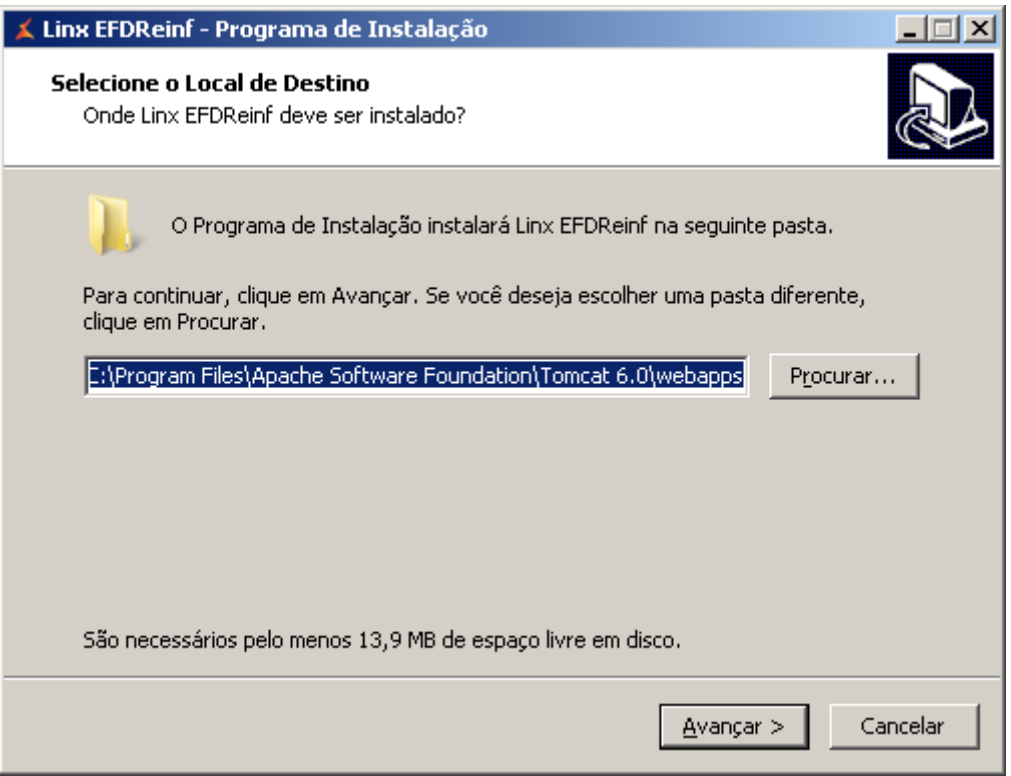

Figura: 1.0 – Clicar no botão Avançar

Caso a pasta Webapps do TOMCAT já exista, será apresentada a seguinte tela. Se isto ocorrer, basta confirmar a instalação.

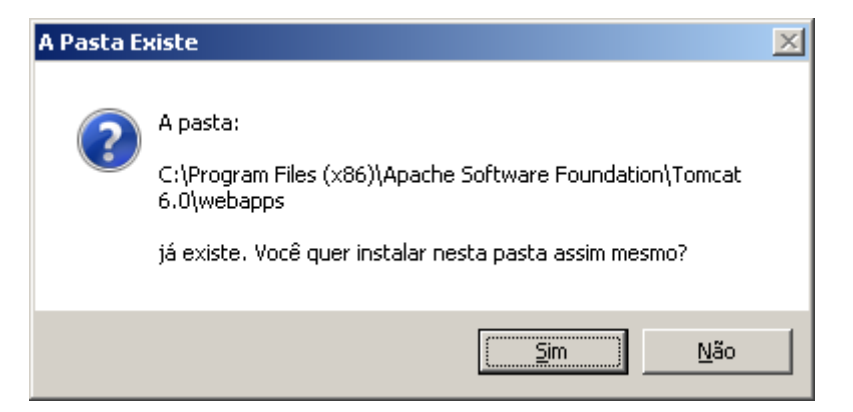

Figura: 2.0 – Clicar no botão Sim

Em seguida será exibido a seguinte tela:

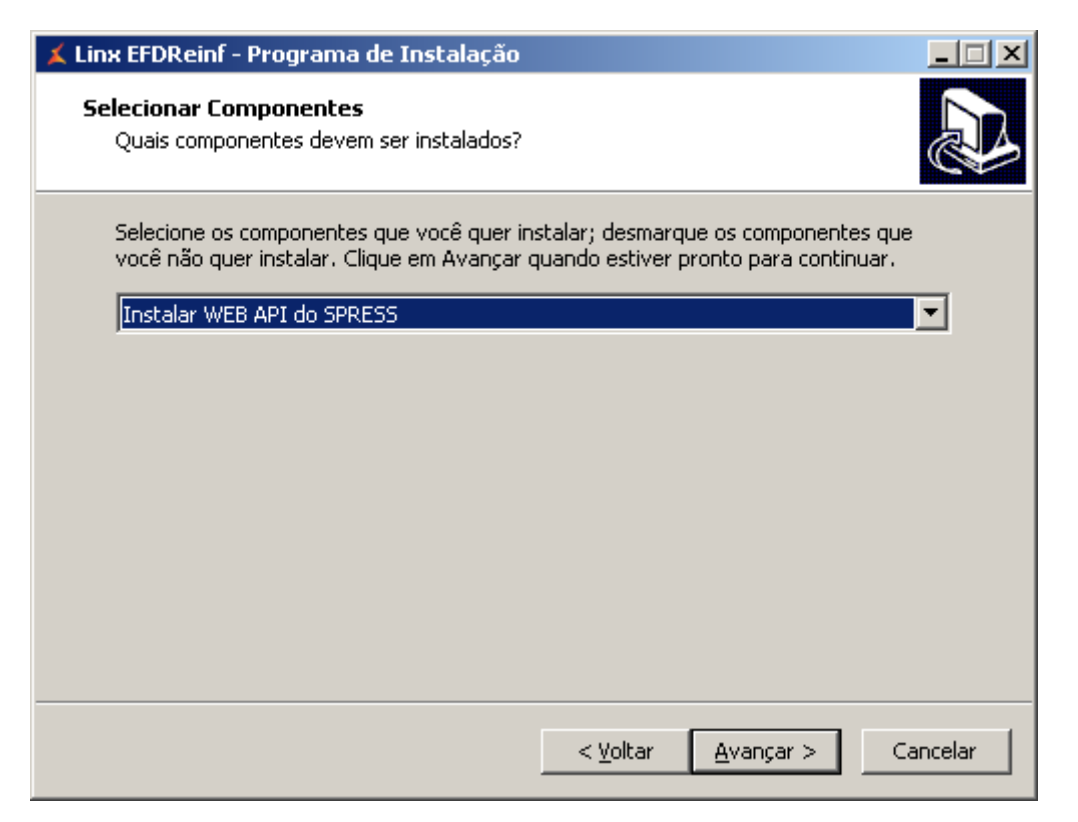

Figura: 3.0 – Clicar no botão Avançar

Será permitido a instalação do (Webapi) (2ª Etapa) a partir do instalador, bastando para isto copiar o (Webapi) para a pasta "C:\Program Files (x86\Apache Software Foundation\Tomcat 6.0 **\webapps\LinxEFDReinfWS????war"**, como demonstrado na figura abaixo:

| <b>M</b> webapps                       |                |                                                                                                    |                     |                   |                   |                 | $L = 1$         |                       |  |
|----------------------------------------|----------------|----------------------------------------------------------------------------------------------------|---------------------|-------------------|-------------------|-----------------|-----------------|-----------------------|--|
| $\Theta$                               |                | v Disco Local (C:) v Arquivos de Programas (x86) v Apache Software Foundation v Tomcat 6.0 v webapps v |                     | $-6$              | Pesquisar webapps |                 |                 | $ \mathcal{Q} $       |  |
| Incluir na biblioteca ▼<br>Organizar ▼ |                | Compartihar com ▼<br>Nova pasta                                                                        |                     |                   |                   | 胆               | $\blacksquare$  | $\circledR$           |  |
| Favoritos                              | ▲              | Nome $\triangleq$                                                                                      | Data de modificação | Tipo              | Tamanho           | Proprietário    |                 |                       |  |
| Area de Trabalho                       |                | Backup                                                                                                 | 06/04/2018 11:26    | Pasta de arquivos |                   | Administradores |                 |                       |  |
| <b>Downloads</b>                       |                | docs                                                                                                   | 02/04/2018 09:31    | Pasta de arquivos |                   | Administradores |                 |                       |  |
| <b>Locais</b>                          |                | manager                                                                                                | 02/04/2018 09:31    | Pasta de arquivos |                   | Administradores |                 |                       |  |
|                                        |                |                                                                                                    | ROOT                | 02/04/2018 09:31  | Pasta de arquivos |                 | Administradores |                       |  |
| <b>Bibliotecas</b><br>Documentos       |                | LinxEFDReinfWS_SPRESS.war                                                                              | 06/04/2018 10:27    | Arquivo WAR       | 24.673 KB         | Administradores |                 |                       |  |
| $\Box$ Imagens                         |                |                                                                                                    |                     |                   |                   |                 |                 |                       |  |
| Músicas                                | $\mathbf{v}$ 4 |                                                                                                    |                     |                   |                   |                 |                 | $\blacktriangleright$ |  |
| 5 itens                                |                |                                                                                                    |                     |                   |                   |                 |                 |                       |  |

Figura: 4.0 – Neste exemplo estamos instalando Web e Webapi do produto Spress.

Ao clicar em Avançar da figura 3.0, será exibido a seguinte tela:

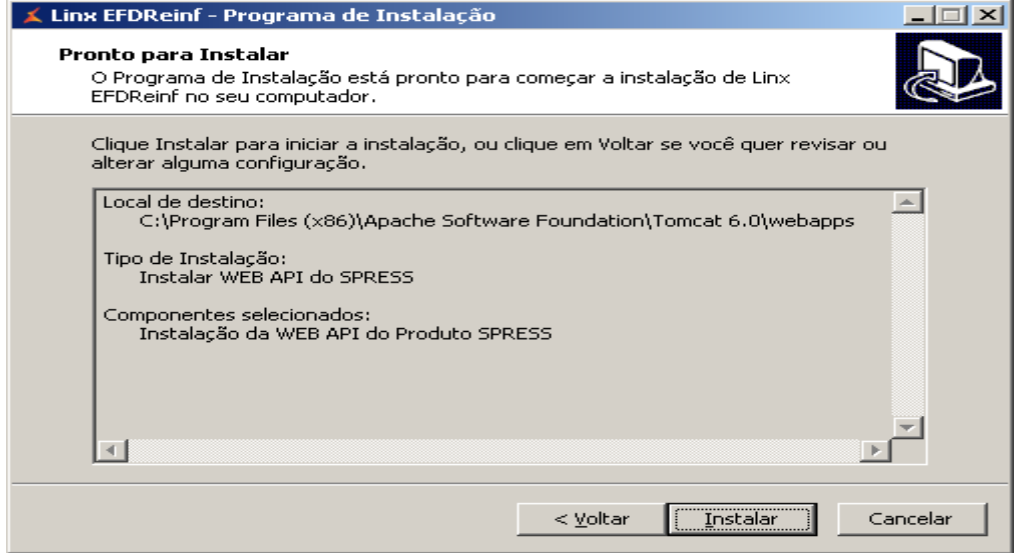

Figura: 5.0 – Clicar no botão Instalar.

Se foi feito a opcão pela instalação do (Webapi) a partir do instalador e não foi feito a cópia como descrito acima, será exibido a tela abaixo. Nesta tela será possível cancelar a execução do instalador clicando no botão <Anular>, ignorar o erro e prosseguir com a instalação **(Web) (1ª Etapa)**, clicando no botão <Ignorar> ou prosseguir com a instalação clicando no botão <Repetir>, desde que o arquivo tenha o seu nome renomeado, como descrito no passo anterior.

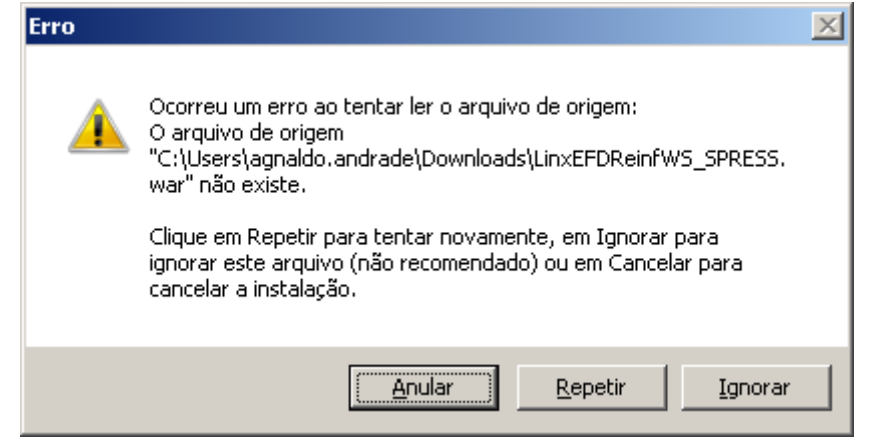

Figura: 6.0 – Clicar em Anular, Repetir ou Ignorar.

Quando solicitado a instalação do (Webapi) (2ª Etapa) a partir do instalador, será exibido a tela a seguir solicitando os dados de configuração do ambiente. Através desta tela será possível a configuração de mais de um produto da Linx, bastando preencher todos os parâmetros e clicar no botão Confirma. Feito isto, será possível configurar um novo produto.

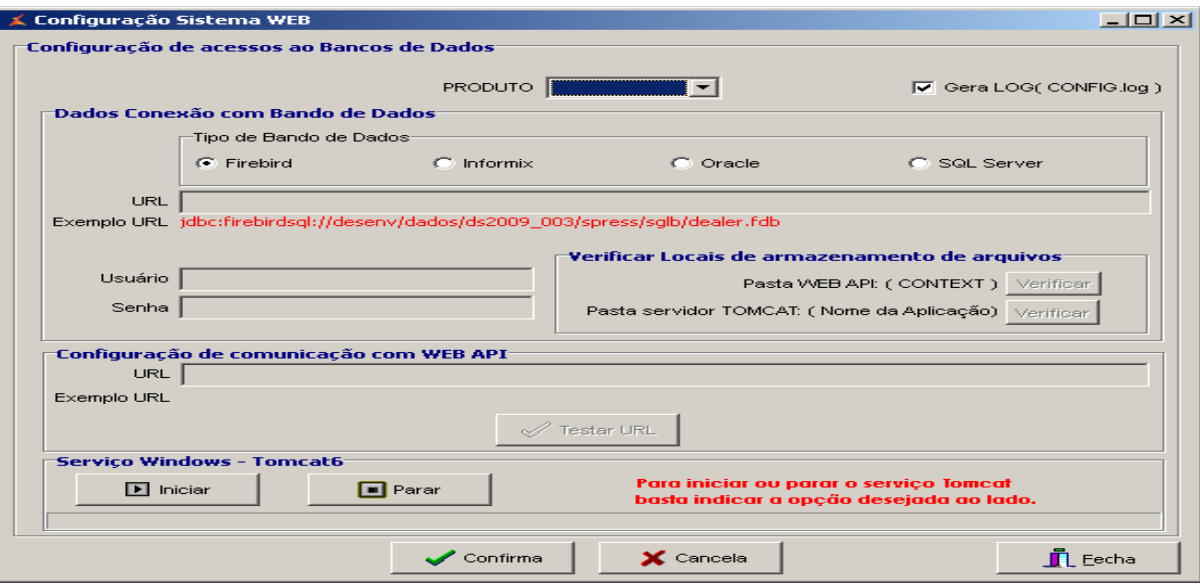

Figura: 7.0 – Preencher os dados solicitados

A tela é aberta sendo solicitado ao usuário em primeiro lugar o 'PRODUTO'. Após essa seleção os campos desabilitados ficam habilitados para ser realizada a configuração.

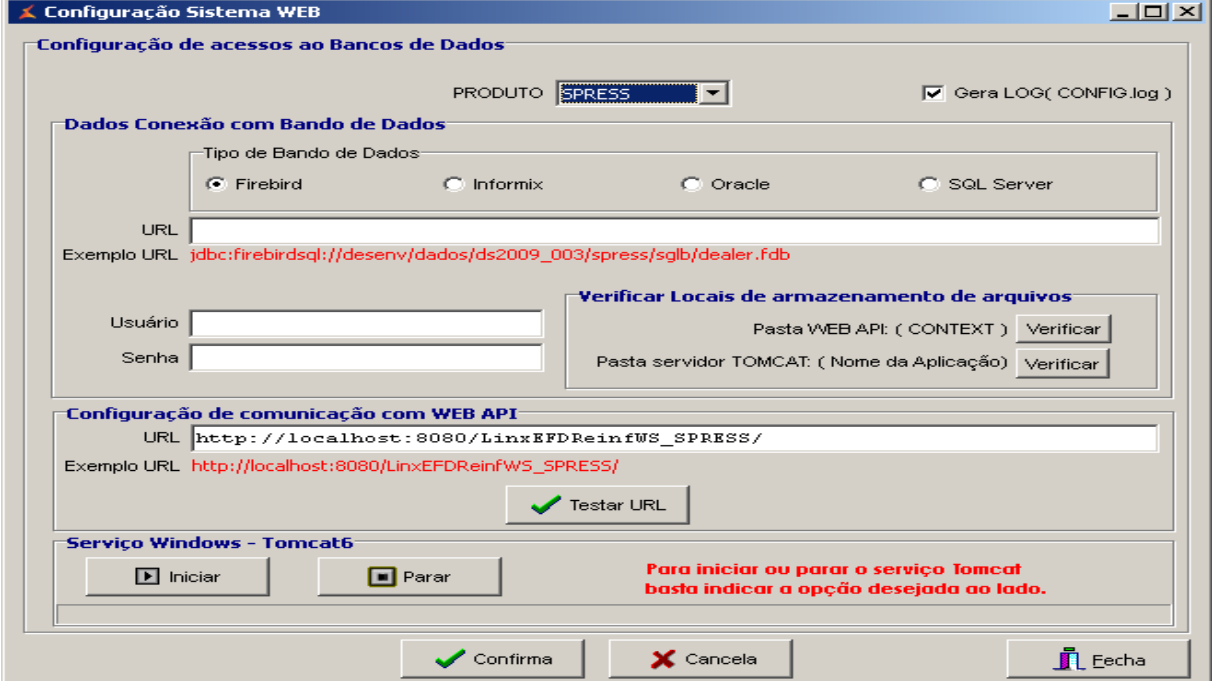

Figura: 7.0 – Preencher os dados solicitados

Uma vez preenchidos os parâmetros, é possível validar os locais de armazenamento de arquivos. Se clicar no botão **Verificar Pasta WEB API (CONTEXT)** e for apresentado a tela a seguir, significa que o serviço Webapi não foi instalado.

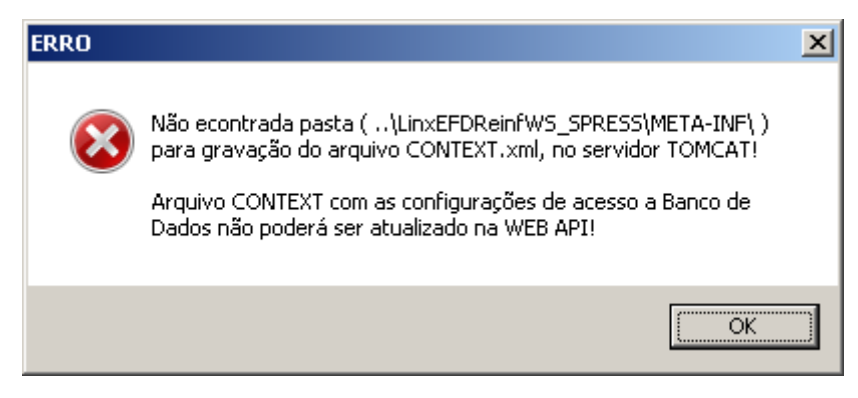

Figura: 8.0 – Verificando pasta WebApi

Se for apresentado a tela a seguir, significa que o serviço Webapi foi bem sucedido a sua instalação.

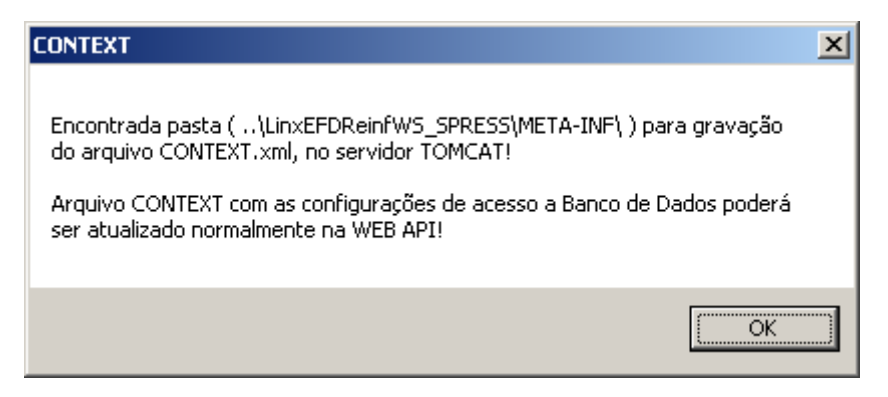

Figura: 9.0 – Verificando pasta WebApi

Se clicar no botão **Verificar Pasta servidor Tomcat (Nome da Aplicação)** e for apresentado a tela a seguir, significa que o serviço Tomcat não foi iniciado.

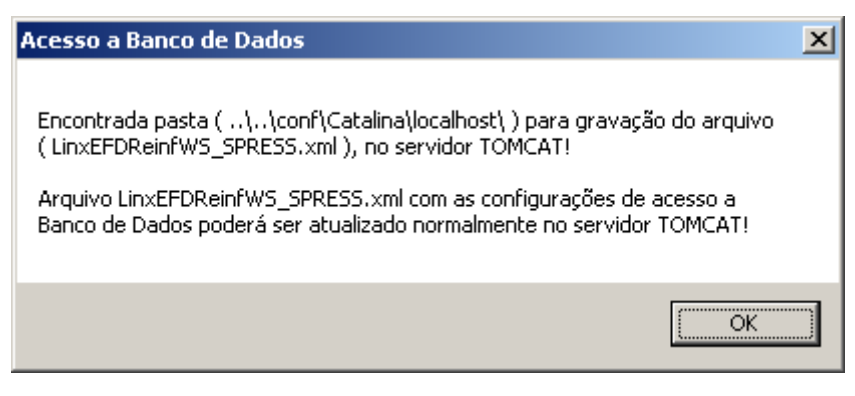

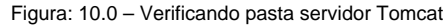

Se for apresentado a tela a seguir, significa que o serviço Tomcat foi iniciado.

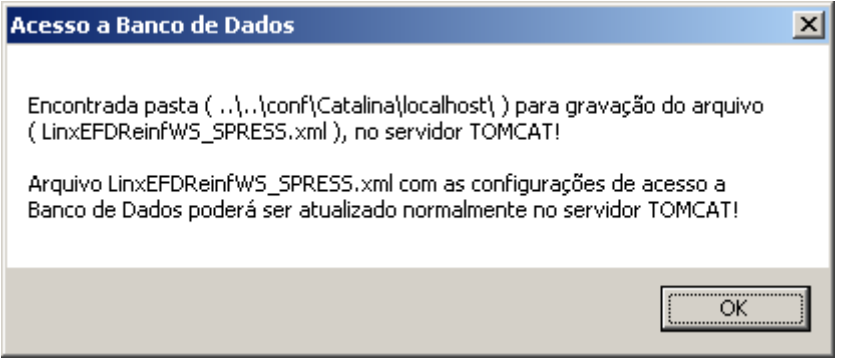

Figura: 11.0 – Verificando pasta servidor Tomcat

Se clicar no botão Confirma da figura 7.0 e for apresentado a seguinte tela, significa que o servico Tomcat não foi iniciado. Para isto, basta clicar no botão Iniciar desta mesma tela.

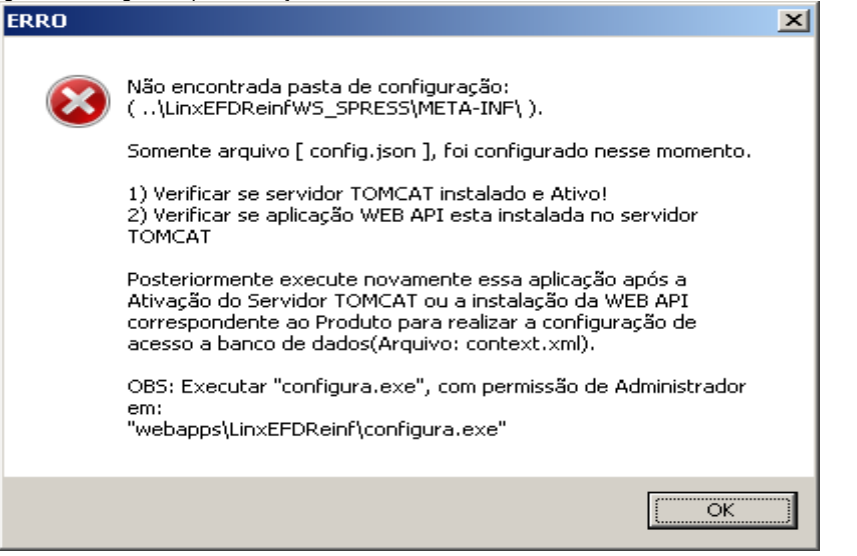

Figura: 12.0 – Validando serviço Tomcat

Se for apresentado a seguinte tela, significa que as configurações de bases de dados foi bem sucedida.

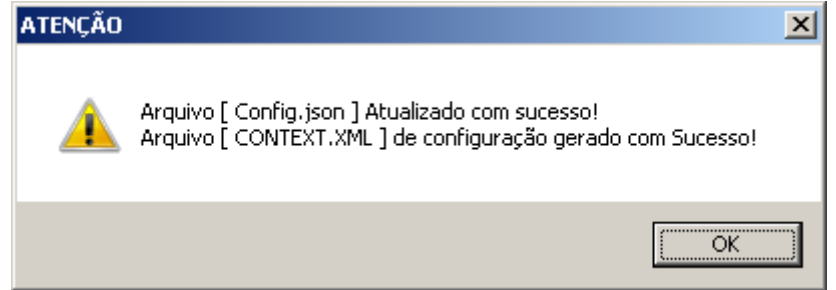

Figura: 13.0 – Configuração bem sucedida

Se clicar no botão Iniciar do serviço do Windows Tomcat, em seguida poderá utilizar o botão Testar URL. Ao fazer isto será apresentado a tela a seguir demonstrando que o serviço e a instalação foram bem sucedidos.

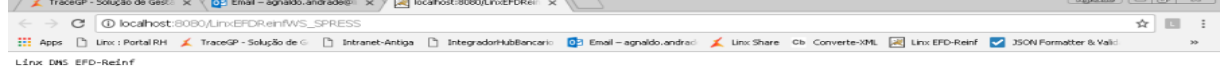

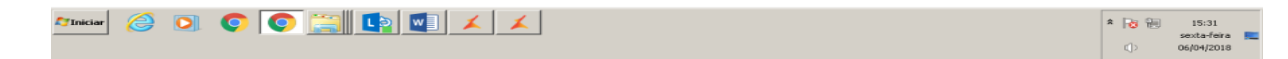

Figura: 14.0 – Testando a instalação

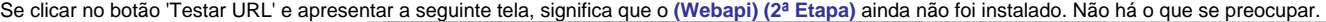

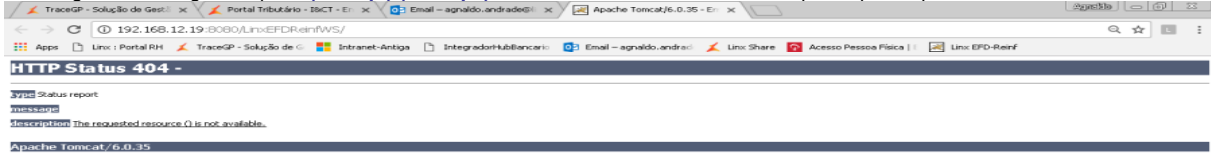

Figura: 15.0 – Testando a instalação

Após o preenchimento das telas de configuração, ao clicar no botão Fechar, será apresentado a seguinte tela informando a conclusão da instalação.

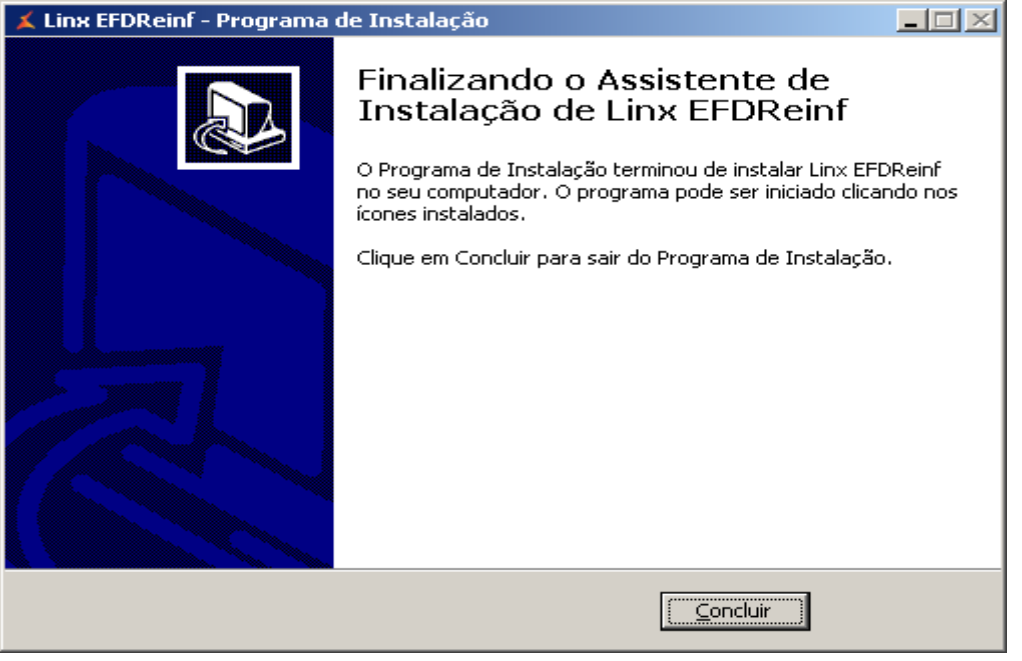

Figura: 16.0 – Finalizando processo de instalação

Quando não for optado pela instalação do **(Webapi) (2ª Etapa)** a partir do instalador do **(Web)**, será apresentado a seguinte tela.

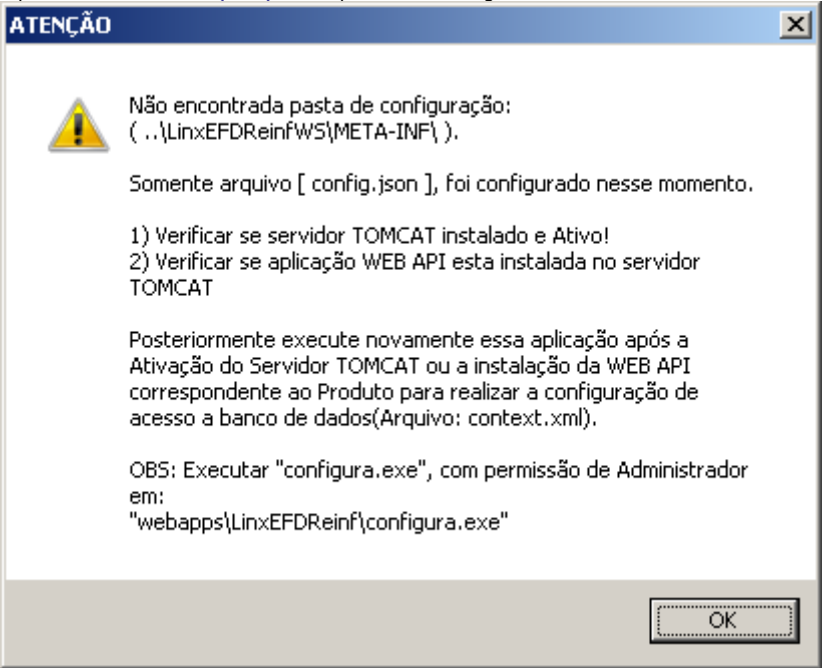

Figura: 17.0 – Finalizando processo de instalação

Ao final do processo de instalação, se foi optado pela instalação do **(Webapi) (2ª Etapa)**, a pasta de instalação do **'LinxEFDReinf'** deverá estar como a imagem abaixo.

| 90                                     | - Computador - Disco Local (C:) - Arquivos de Programas (x86) - Apache Software Foundation - Tomcat 6.0 - webapps - |                     | Pesquisar webapps |           |                       |                             |  |
|----------------------------------------|----------------------------------------------------------------------------------------------------|---------------------|-------------------|-----------|-----------------------|-----------------------------|--|
| Incluir na biblioteca ▼<br>Organizar = | Compartihar com -<br>Nova pasta                                                                                     |                     |                   |           |                       | $\mathbb{R}$ + $\mathbb{R}$ |  |
| Arquivos de Programas (x86)            | 싀<br>Nome +                                                                                                    | Data de modificação | Tipo              | Tamanho   | Proprietário          |                             |  |
| Adobe<br>Apache Software Foundation    | Backup                                                                                                    | 06/04/2018 11:26    | Pasta de arquivos |           | Administradores       |                             |  |
| Tomcat 6.0                             | docs                                                                                                    | 02/04/2018 09:31    | Pasta de arquivos |           | Administradores       |                             |  |
| Application Verifier                   | LinxEFDReinf                                                                                                    | 06/04/2018 15:56    | Pasta de arquivos |           | Administradores       |                             |  |
| Borland                                | LinxEFDReinfComW5                                                                                                   | 06/04/2018 15:51    | Pasta de arquivos |           | Administradores       |                             |  |
| Common Files                           | LinxEFDReinfWS SPRESS                                                                                               | 06/04/2018 15:52    | Pasta de arquivos |           | Administradores       |                             |  |
| Crystal Decisions                      | manager                                                                                                    | 02/04/2018 09:31    | Pasta de arquivos |           | Administradores       |                             |  |
| CVSNT                                  | <b>ROOT</b>                                                                                                    | 02/04/2018 09:31    | Pasta de arquivos |           | Administradores       |                             |  |
| Diebold                                | LinxEFDReinfComW5.war                                                                                               | 06/04/2018 10:28    | Arquivo WAR       | 18.755 KB | Administradores       |                             |  |
| Four J's Development Tools Ltd         | LinxEFDReinfWS_SPRESS.war                                                                                           | 06/04/2018 10:27    | Arouivo WAR       | 24.673 KB | Administradores       |                             |  |
| Four Js                                | unins000.dat                                                                                                    | 06/04/2018 15:51    | Arguivo DAT       |           | 51 KB Administradores |                             |  |
| GAS Tecnologia                         | $\angle$ unins000.exe                                                                                               | 06/04/2018 15:51    | Aplicativo        | 818 KB    | Administradores       |                             |  |
| Google                                 |                                                                                                    |                     |                   |           |                       |                             |  |
| IBM                                    |                                                                                                    |                     |                   |           |                       |                             |  |

Figura: 18.0 – Finalizando processo de instalação

Quando não for instalado o (Webapi) (2ª Etapa) a partir do instalador, deve-se copiar o (Webapi) para a pasta "C:\Program Files (x86\Apache Software Foundation\Tomcat 6.0\webapps\LinxEFDReinfWS????war" e em seguida executar o programa **'C:\Program Files (x86)\Apache Software Foundation\Tomcat 6.0\webapps\LinxEFDReinfconfigura.exe'** como administrador. Preencher parâmetros necessários e iniciar o Tomcat através do botão Iniciar.

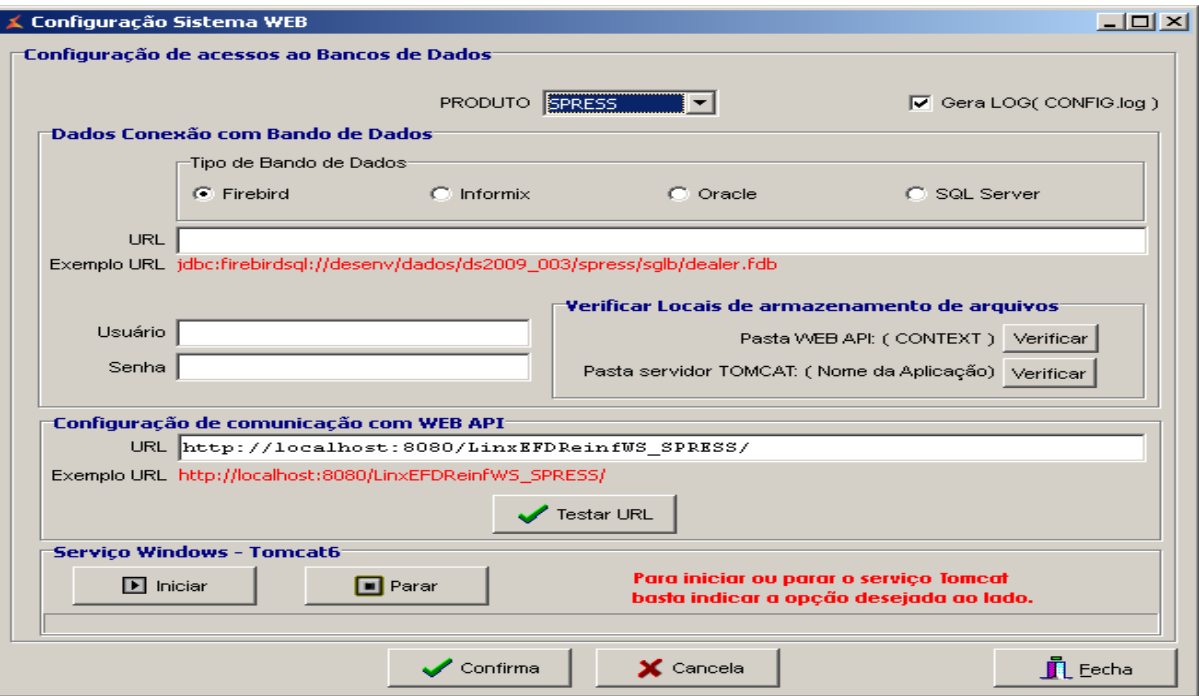

Figura: 7.0 – Preencher os dados solicitados

O processo de configuração vai gerar um log na pasta **"C:\Program Files (x86\Apache Software Foundation\Tomcat 6.0\webapps\LinxEFDReinf\CONFIG.log"**. A ferramenta Cross ao fazer comunicação com a SEFAZ, também vai gerar um log destas operações na pasta **"C:\Program Files (x86\Apache Software Foundation\Tomcat 6.0 \webapps\LinxEFDReinfComWS\LinxEFDReinfComWS.log"**.

Também será criado log da execução dos Webapis que ficará na pasta **"C:\Program Files (x86\Apache Software Foundation\Tomcat 6.0\webapps\LinxEFDReinfWS\_SPRESS"**.

Para verificar a instalação da Web (1º Etapa), executar o seguinte comando "[http://localhost:8080/LinxEFDReinf](http://localhost:8080/LinxEFDReinf_)" no browser (Recomendamos o Google Chrome ou Mozilla Firefox), onde deve ser retornado a seguinte tela:

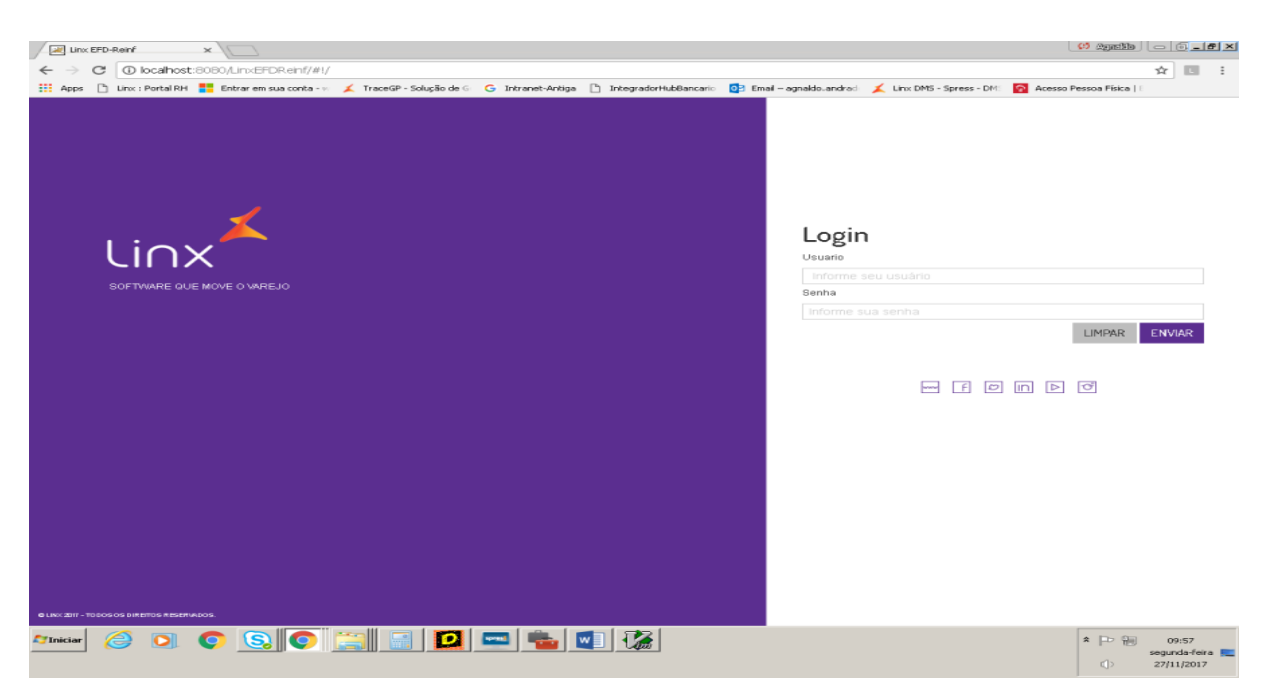

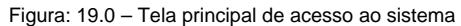

### Atualizações

Toda vez que a ferramenta Cross sofrer atualizações, é necessário limpar o cache da máquina em execução e executar um refresh da tela, como exemplificado na tela abaixo. Também será necessário parar o serviço Tomcat (Container Servlets) ao atualizar os Webapis.

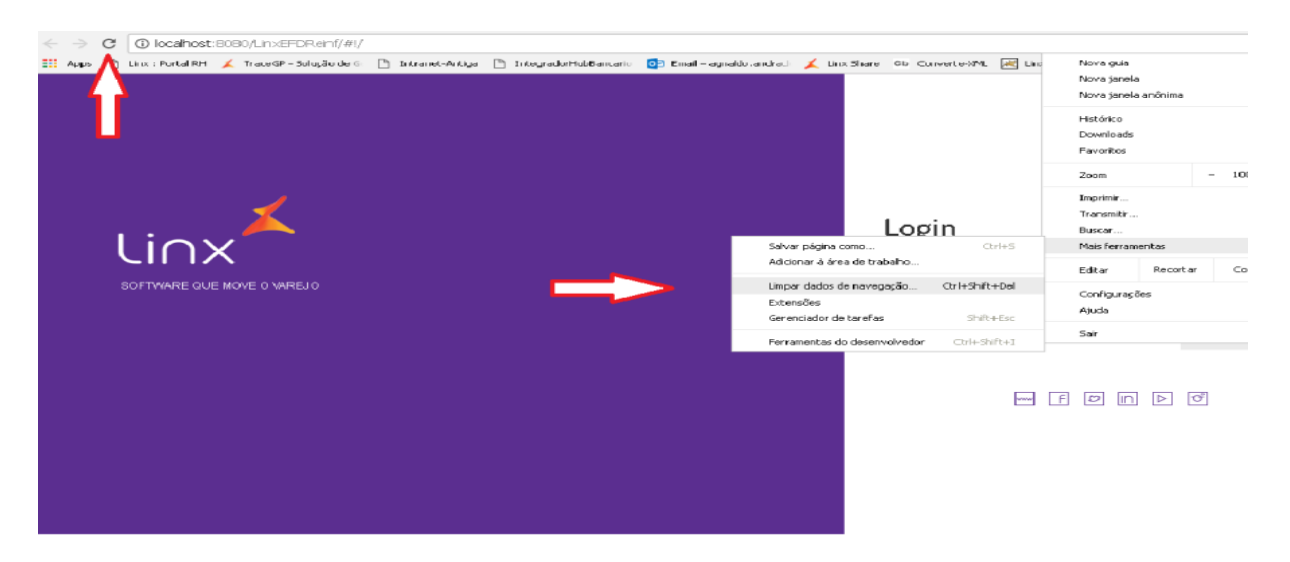

Figura: 20.0 – Tela principal de acesso ao sistema